カンタンサイネージ

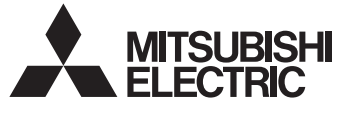

三菱液晶カラーテレビ

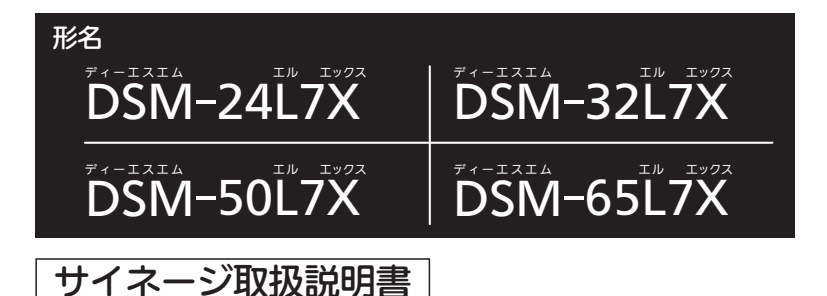

サイネージ機能についての取扱説明書です。

- ●ご使用の前に、この取扱説明書および付属の取扱説明書をよくお読みになり、 正しくお使いください。
- ●保証書は「お買上げ日・販売店名」などの記入を確かめて、販売店からお受け取りください。
- ●「取扱説明書」と「保証書」は大切に保存してください。
- ●「カンタンサイネージ」は三菱電機株式会社の登録商標です。

※本機は、M-Signage、サイネージプレーヤー(セットトップボックスタイプ)に対応しています。

#### 〈DSM-50L7X、DSM-65L7X〉

お知らせ

本機は、同梱の「かんたんガイド」に記載の外付ハードディクへの録画機能はありません。

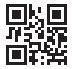

# もくじ

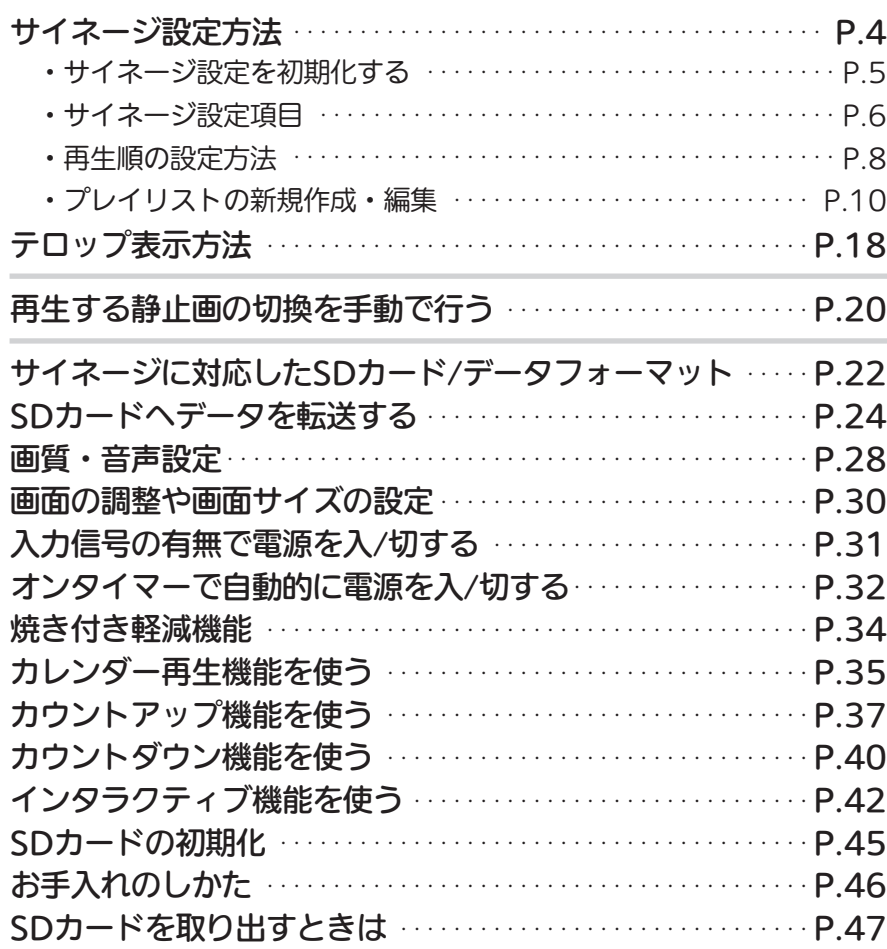

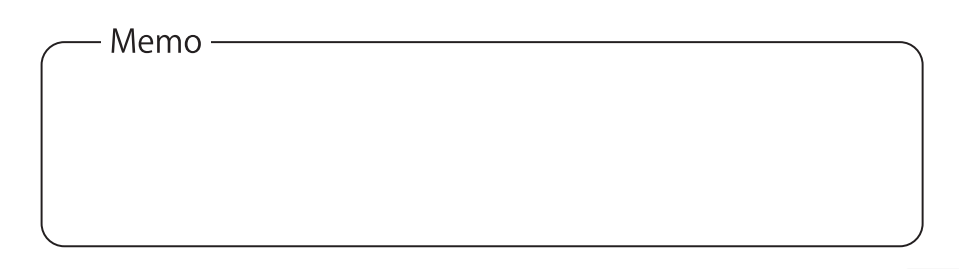

3

2

# サイネージ設定方法(SDカードに記録された静止画や 動画を自動リピート再生するための設定です。)

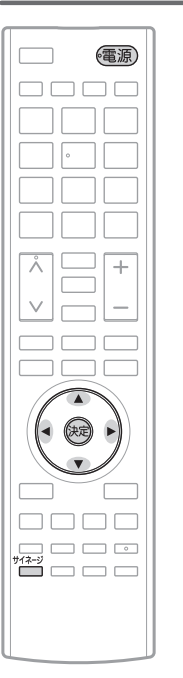

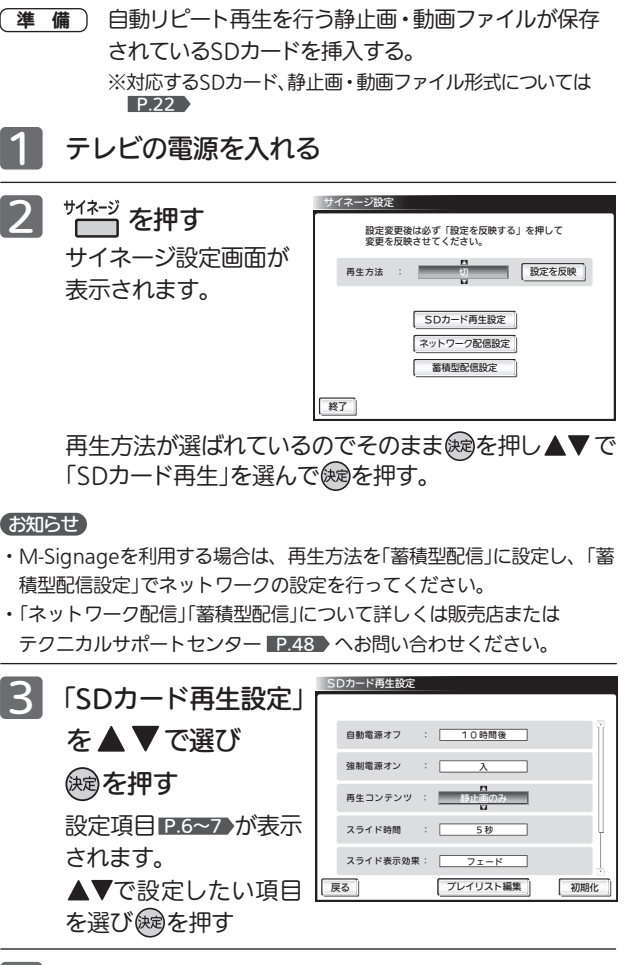

■ 4 ▼で設定したいモードや数値を選び を押す

> ・「再生コンテンツ」のプレイリストを新規作成または編集するには ▼で「プレイリスト編集」を選び (婦)を押す。 「プレイリスト編集」については、 P.10

- 目動リビート再生を行う静止画・動画ファイルが保存 スピート 設定が終わったら ▼ ◆ で | mail を選んで ® を押す 5 前の画面に戻るので▲▶で│数を返映│を選んで使ずを押す
	- 確認画面が表示されるので「はい」を選んで を押す 6 テレビが再起動し、設定した自動リピート再生が開始されます。

#### お知らせ

・SDカード冉生の基本的な操作や性能については、取扱説明書 P.64~67 ♪ をご覧ください。 ・取扱説明書 <u>P.104</u> の一発録画はできません。

## サイネージ設定を初期化する

1 ▲▼◀ ▶で │ 初期化 │ を選んで使すを押し「初期化対象選択画面」を

### 表示する

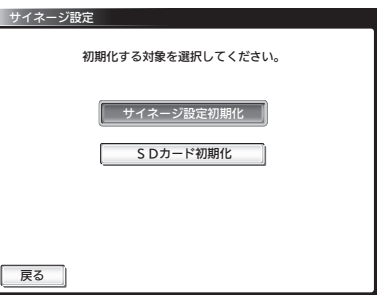

「サイネージ設定初期化」が選ばれているので ※易を押す

## ■3 サイネージ設定画面に戻る

サイネージ設定画面で設定したすべての設定が初期化され、再生方法が切に戻ります。 動画再生順設定、静止画再生設定で設定した内容は保持されます。

## サイネージ設定項目

### ●「白動雷源オフ」

サイネージ開始時から再生を終了し、電源をオフにする時間を設定します。

- 連続 ------------- 目動オフを設定しない
- 1〜23時間後 ------- オンにしてから何時間でオフにするかを 1時間単位で設定する

### ●「強制電源オン」

電源コードを差して電源を入れたときに常に電源「入」になるか否かを設定します。

- 入 -------------- 必ず電源オンで起動する
- 切 -------------- 強制電源オンを設定しない
- ●「再生コンテンツ」

再生するコンテンツを設定します。

**静止画のみ** -------- SDカード内の静止画のみを再生する

動画のみ ---------- SDカード内の動画のみを再生する

静止画と動画 ------- SDカード内の再生できるコンテンツをすべて再生する

プレイリストの設定方法は プレイリスト①~⑯--- あらかじめ設定したプレイリストの内容に応じて再生する

※「静止画のみ」「動画のみ」は再生順を設定できます。

「静止画と動画」は動画、静止画に関わらずファイル名順固定で再生されます。 例えば、ファイル名の1文字目を数字にするとその数字の昇順に再生されます。

## ● 「スライド時間」

静止画再生時の画像更新間隔を設定します。

5、10、15、20、30、45、60、90、120秒 --- 静止画が切り換わる時間を設定する

●「スライド表示効果」 写真一覧表示中にメニューからも設定できます。 画像が切り換わるときの効果を設定します。

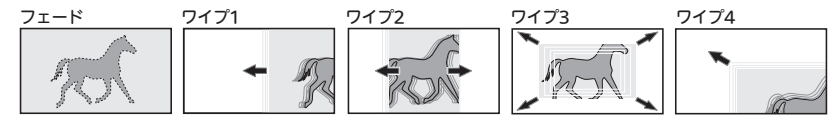

## ●「テロップ表示」

画面の上下左右端のいずれか1か所に、SDカード直下に保存した文字列を流すこと ができます。

入 --------------- テロップ表示をする 切 --------------- テロップ表示をしない

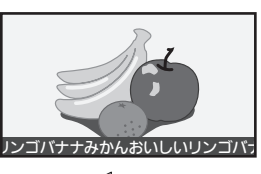

●|人」で|詳細設定||が表示されます。 |詳細設定 | を選び(処)を押す →「テロップ表示詳細設定」画面が表示されます。

→「テロップ表示詳細設定」ついては、 P.19

●再生コンテンツが「静止画のみ」「動画のみ」「静止画と動画」のとき <sup>字幕</sup>ボタンで設定できます。  $P.20$ 

### ●「USBフォルダ名」

USBフォルダ名については、P.26

「USB自動転送」

USB端子からSDカード内へのデータ転送を自動で行います。

- SDカードへのデータ転送については、 P.26
- 入:追記転送
- へ・ニョニー<br>入 : 消去して転送 - 転送の方法を選んでデータの目動転送を「人」にします
- 切 --------------- 目動転送機能を切りにする
- 「設置方法」 [DSM-32L7X、DSM-50L7X、DSM-65L7Xのみ対応] テレビ本体の設置方法を設定します。画面の表示が設定に応じた向きになります。
	- 横置き -------- 画面下側にスピーカーがある状態で設置するとき
	- 縦置き -------- 画面左側にスピーカーがある状態で設置するとき
- ※「縦置き」設置する場合は、表示コンテンツを横1080dots×縦1920dotsとなるように作成す る必要があります。

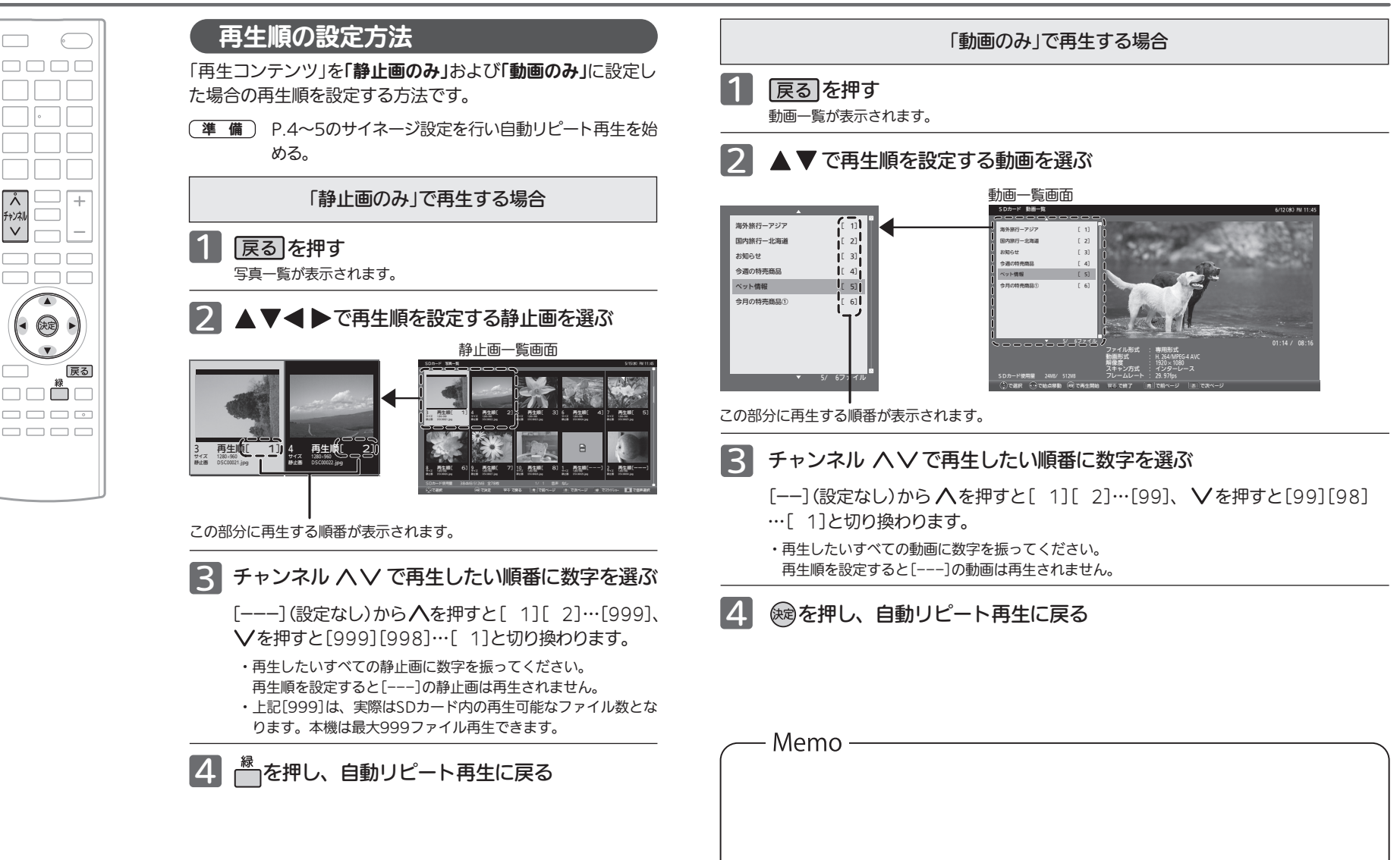

∣Å チャンネ  $\vee$ 

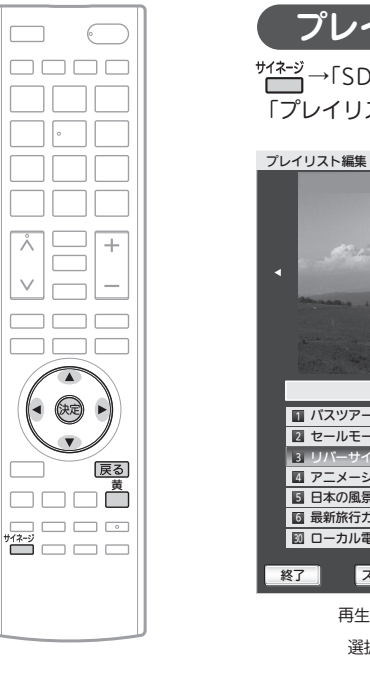

#### SDカード使用量 1500MB/32000MB <del>◀</del>─SDカード内の 設定消去 設定編集 終了 スケジュール設定 4 プレビュー +コンテンツ追加 プレイリスト① プレイリスト 共通設定 音楽 テロップ 表示効果 i∎ バスツアー 01.mp4 00:10 4】アニメーション 04.mp4 10:00 日本の風景 05.mp4 05:30 5 最新旅行ガイド 06.mp4 35:30 6 ローカル電車 07.mp4 00:16 30  $30 -$ リバーサイドホテル .mp4 02:30 2】セールモールショップ紹… 00:28 ファイル形式<br>動画形式<br>解像度 動画形式 : H.264/MPEG-4 AVC<br>解像度 : 1920 × 1080 スキャン方式 :インターレース<br>フレームレート :29.97fps プレイリストの新規作成・編集 データ容量 再生時間 / 連動音声設定があるとき 連動画像があるとき 選択しているコンテンツの再生順とコンテンツ数 選択している コンテンツの内容 選択している コンテンツの情報 プレイリスト内に共 通する設定 設定済の項目に青い マーク →「SDカード再生設定」→「プレイリスト編集」の順に選び 「プレイリスト編集」画面を表示する。

プレイリスト編集で次のことが設定できます。

- ・テレビに表示するコンテンツの登録、削除。再生順、再生する時間(長さ) を設定する。
- ・表示に合わせて再生する音声ファイルを設定する。
- ・コンテンツに連動画像を追加する。連動画像の位置を設定する。
- ・テロップにするテキストファイルを選択し、表示効果を設定する。
- ・静止画を切り換えるときの効果を設定する。
- ・表示を行う曜日・時刻を設定する。

設定内容を| プレビュー | で確認できます。 編集が終わったら|\_終了 ||を選んで使刺を押し 「SDカード再生設定」画面に戻る。

コンテンツの追加とコンテンツごとの設定

・初めて設定するときは「プレイリスト①」しか選べません。 「プレイリスト編集」画面を表示し、設定したいプレイリストを ◀ ▶ で選ぶ

## 「+コンテンツ追加」で ※ を押し「コンテンツ追加」画面を表示する

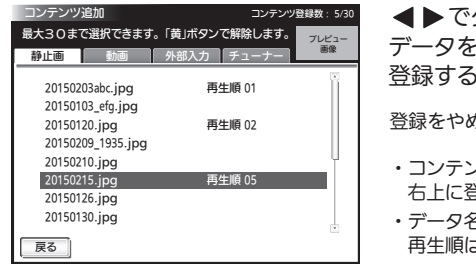

タブを選び、▲▼ で追加したい :選んで ※ を押しコンテンツを追加 登録する。

登録をやめるには を押す。

・コンテンツは最大30件まで登録できます。 右上に登録数が表示されます。

1

- ・データ名の横に再生順が表示されます。 再生順は後から変えられます。
- 追加が終わったら「静止画」タブに戻り、 を選んで を押し 戻る 「プレイリスト編集」画面に戻る 3

※動画の再生時間は設定できません。 コンテンツの再生順や再生時間の長さを変えたり、コンテンツを削除するとき

|プレイリストから削除 | を選んで使用を押す。 設定したい項目を → で選び(練)を押す。 ▲▼で設定し、(練)を押す。 を選んで を押し「プレイリスト編集」 戻る 画面に戻る。 4 ▲▼ でコンテンツを選び ※制を押し 「コンテンツ詳細設定」画面を表示する ■ 再生順、再生時間 ■ コンテンツの削除 コンテンツ詳細設定 再生順 : 再生時間 : 分 秒 25 10 連動音楽ファイル名 連動画像ファイル名: 再生順、再生時間、連動コンテンツを設定してください。 戻る カレンダー再生 : 翌録する レレない

確認画面がでるので「はい」を選んで ※刺を押し、「プレイリスト編集」画面に戻る。

5 | 終了 | を選んで ※ を押し設定内容を保存する

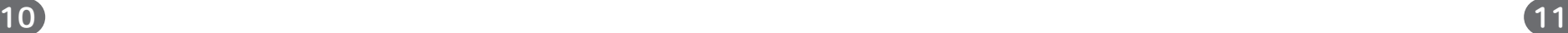

プレイリストから削除

連動音楽選択 連動画像設定

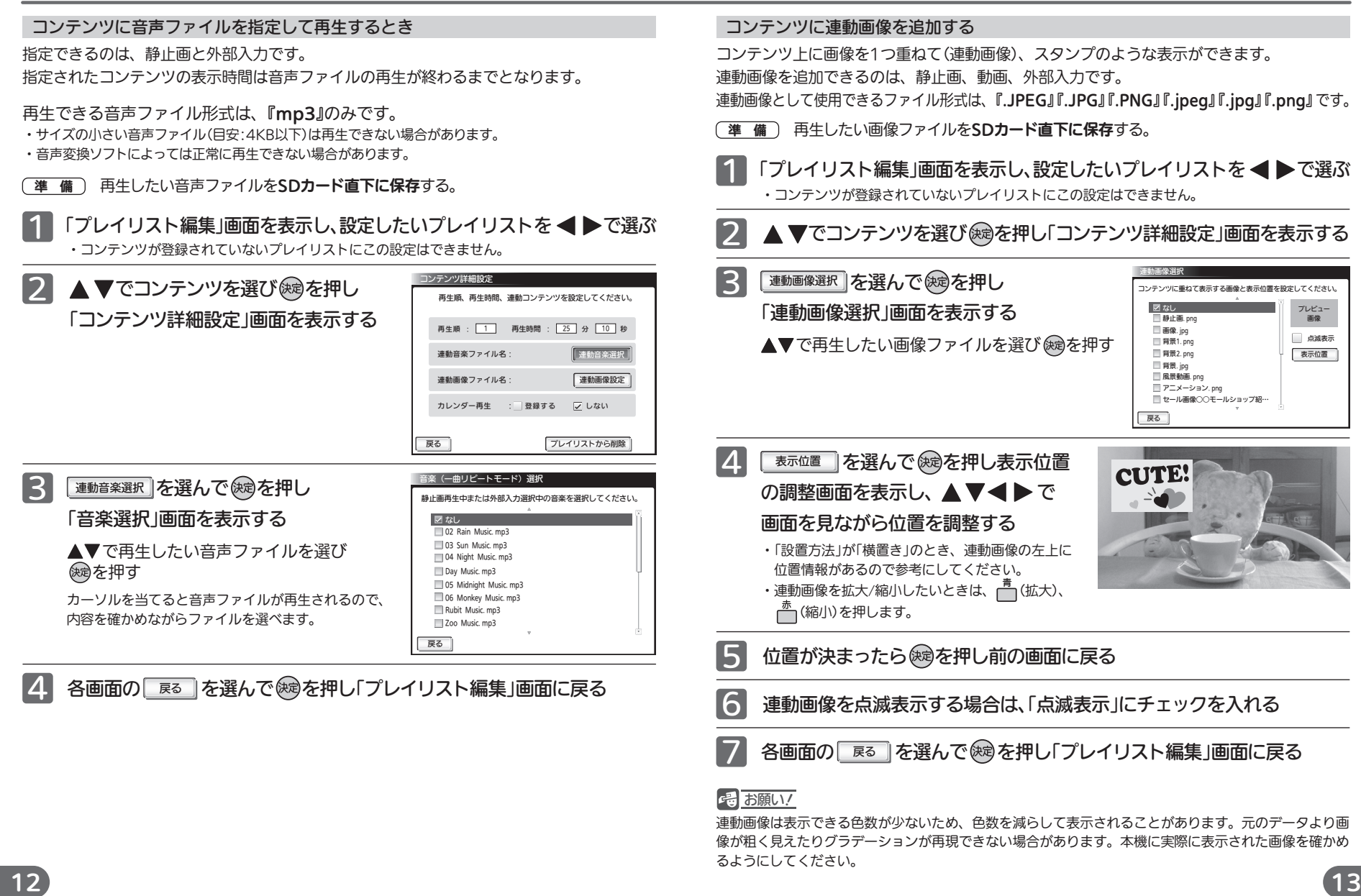

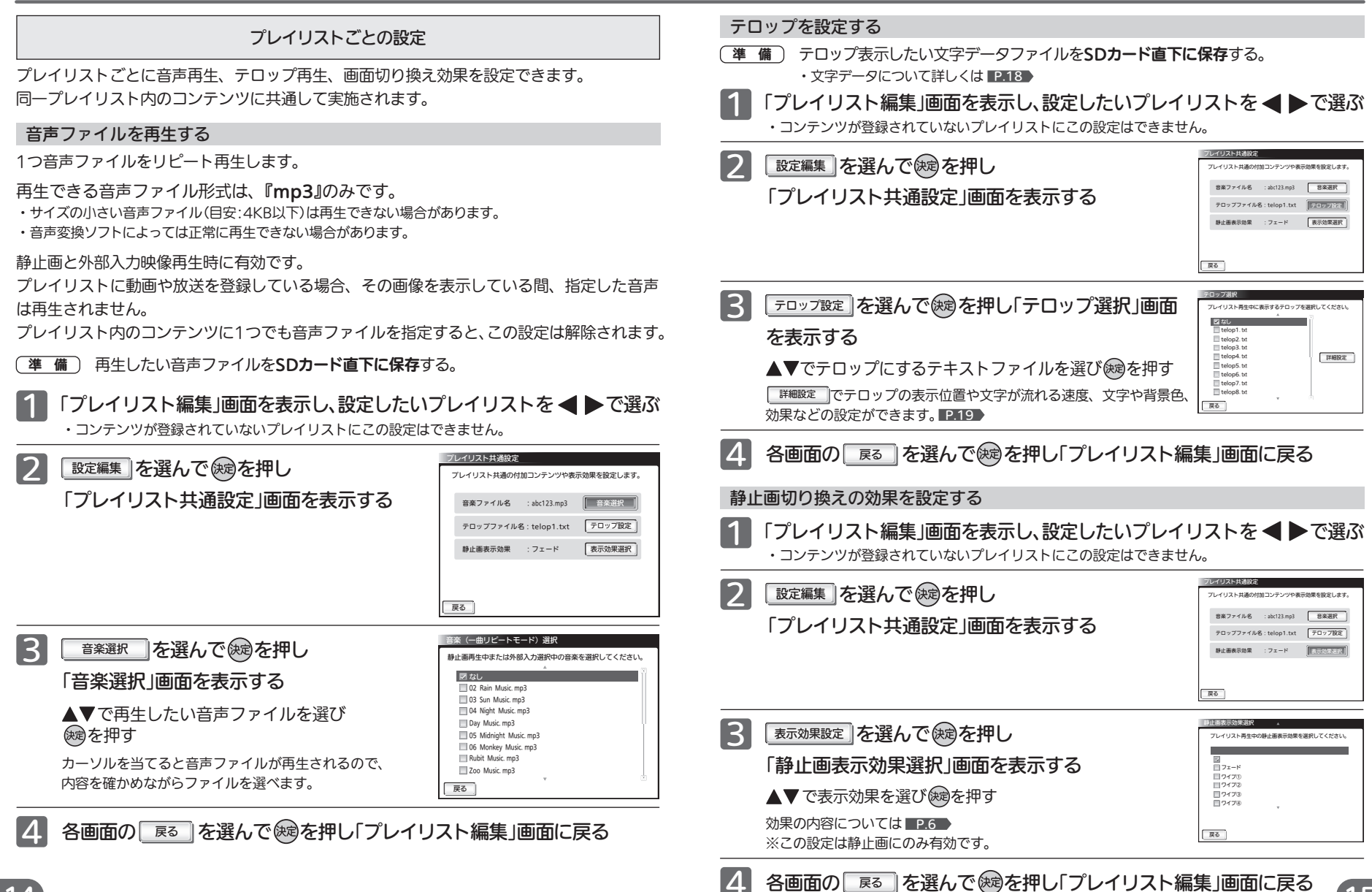

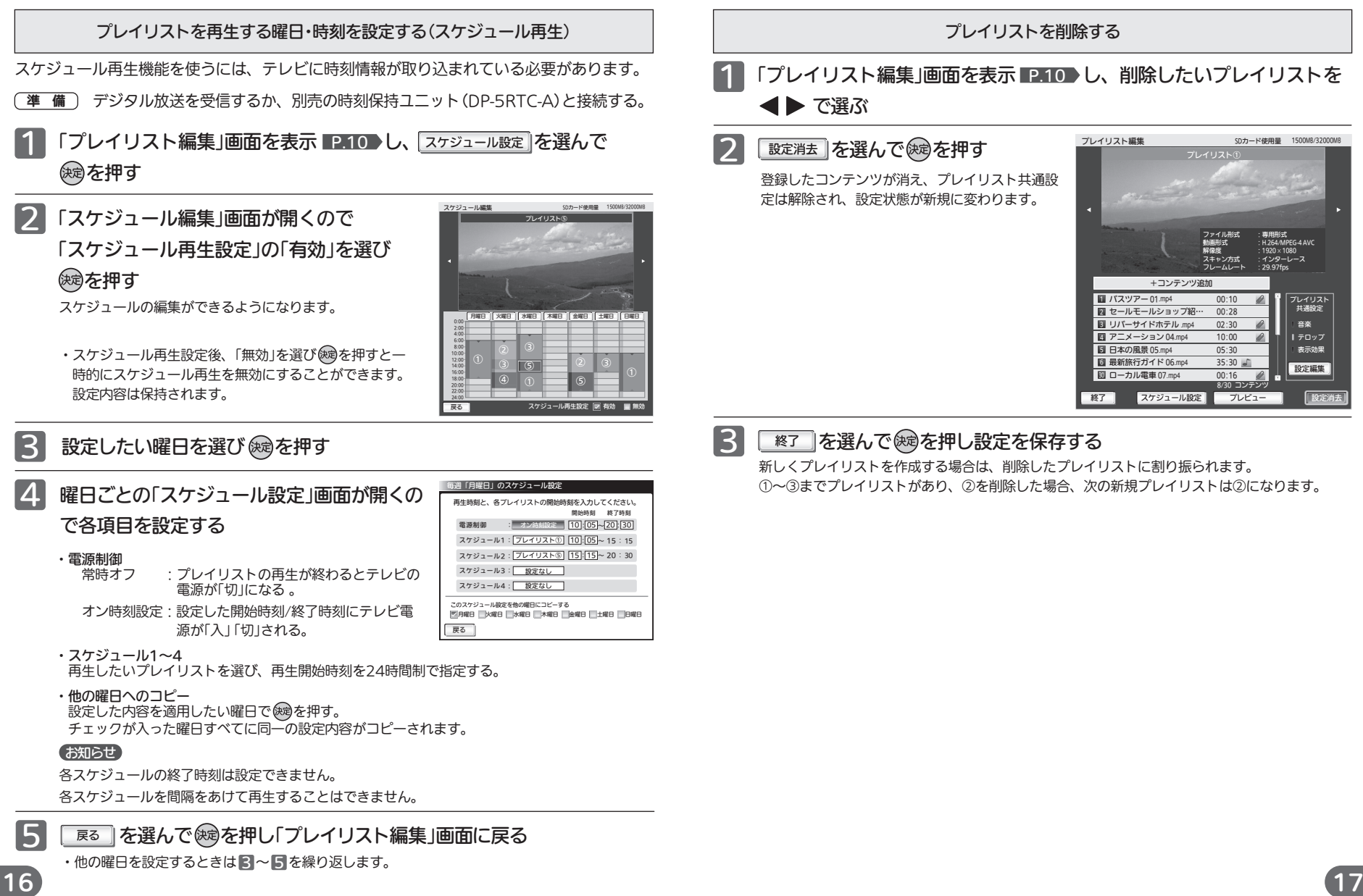

将一一幕

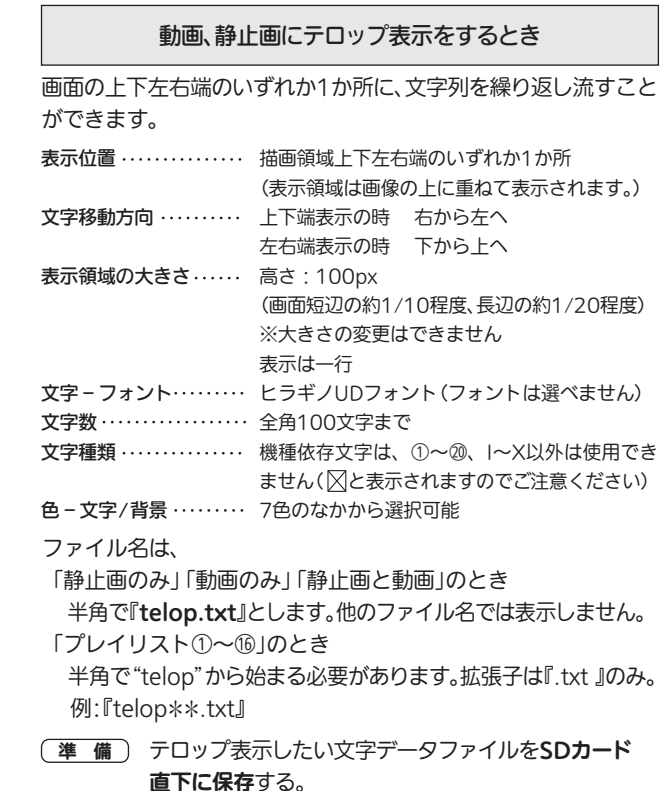

## テロップ表示設定

■ 動画、静止画を表示中に <sup>空幕</sup>を押す

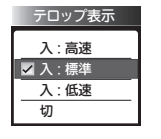

押すごとに、文字の流れる早さと設定「切」が切り 換わります。

※「再生コンテンツ」を「プレイリスト①~⑯」に 設定したときは使用できません。

■ <sup>サイネーシ</sup>→「SDカード再生設定」を選び「SDカード再生設定」 画面を表示し、▼で「テロップ表示」を選び(※すを押す ▼で「入」を選び ※ を押す

表示速度他は次ページの「テロップ表示詳細設定」で設定します。

## テロップ表示詳細設定

文字に色、点滅、背景等を詳細に設定することができます。

#### 1 「SDカード再生設定」画面を表示する

▶▼ で「テロップ表示」の||詳細設定||を  $|2|$ 選んで (碗)を押す

テロップ表示詳細設定画面が表示されます。

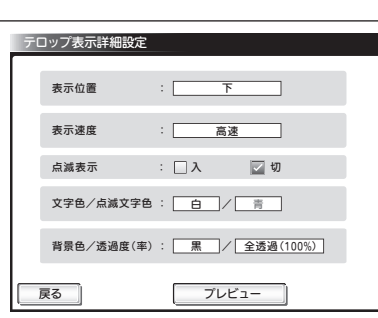

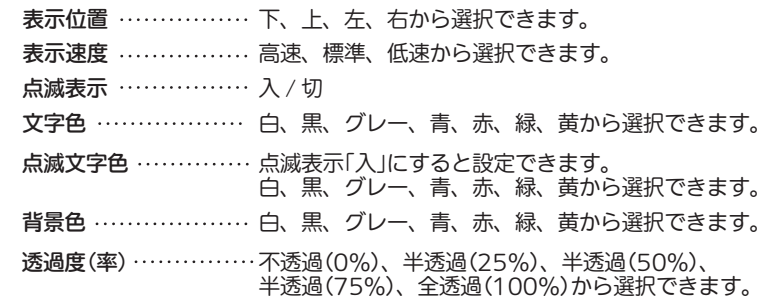

●点滅表示以外 3

▲▼ ▶で設定したい項目を選び ※ を押し、▲ ▼で設定したい内容を 選び(練)を押す

- ●点滅表示
- ▲▶で設定したい方を選び (婦を押す
- 設定した内容でテロップがどう表示されるか確認するには | プレビュー ||を 選んで(碗)押す
	- プレビュー画面が表示されます。
	- ●「再生コンテンツ」を「静止画のみ」「動画のみ」「静止画と動画」に設定したときは プレビュー中に <sup>字幕</sup>を押すとテロップ速度が確認できます。

18) それは、表示速度他は次ページの「テロップ表示詳細設定」で設定します。 それは アンチング <mark>マる」を押すとプレビューが終了し、「テロップ表示詳細設定」画面に戻ります。 (19</mark>

# 再生する静止画の切換を手動で行う

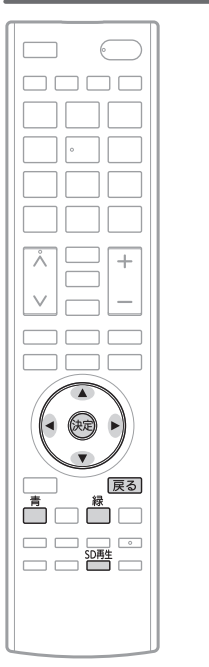

静止画の切り換えを手動で行うことで、プレゼンテーションの ような再生ができます。 「再生コンテンツ」を「静止画のみ」に設定し、自動リピート再生を 行っているとき、 ■ 自動リピート再生をつづけながら 1 最初に表示したい静止画が表示されたとき

■■を押す

自動リピート再生が停止します。

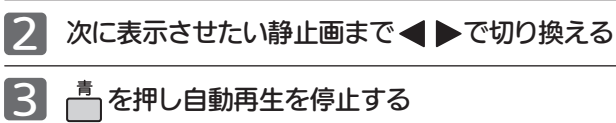

22~3を繰り返す 4

自動リピート再生を再開したい静止画まで ▲▶で切り換える 5

自動リピート再生が始まります。

・静止画の切り換えを行うと自動リピート再生が始まりますので ■ を必ず押してください。

■ 自動リピート再生を中断して

「再生コンテンツ」を「静止画のみ」に設定し、自動リピート再生を行っているとき、

展るを押す

写真一覧が表示されます。

- 選んだ静止画が表示されます。 2 最初に表示させたい静止画を▲▼◀▶で選び(※すを押す
- 3 次に表示させたい静止画まで ◆ ▶ で切り換える

## **4 3を繰り返す**

- ●任意の静止画から自動リピート再生を再開するには、 「戻る」を押し写真一覧を表示し、自動リピート再生を再開したい静止画を 選び、<del>☆</del> を押す 5
	- ●自動リピート再生で設定している最初の静止画から再開するには、
	- を押し写真一覧を表示する。さらに を押しテレビ画面に戻り、 sD再生<br>【<del>一】</del>を押す

自動リピート再生が始まります。

#### お知らせ

・「再生コンテンツ」を「静止画のみ」以外に設定しているときは、コンテンツを手動で切り換えることはで きません。

・テロップ再生を行っている場合はそのまま再生されます。

## サイネージに対応したSDカード/データフォーマット

#### ● 使用可能なSDカードならびにフォーマット

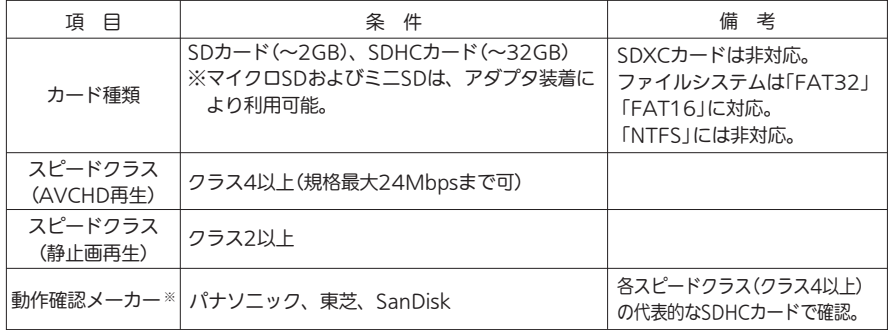

※SDカードによっては再生できない場合があります。

※SDカードの品質が高いほど、安定した映像再生を行えるため、クラス8以上のSDカードを推奨します。

#### ● 再生できる動画データ

- ・ディレクトリ構成も動画ファイル自体も「AVCHD」フォーマットを準拠したファイル
- ・H.264/MPEG-4 AVC形式で作成した単体動画ファイル (拡張子:.MTS、.M2TS、.M2T、.mts、.m2ts、.m2t) 音声形式はAC-3(DolbyDigital)
- ・H.264/MPEG-4 AVC形式で作成した単体動画ファイル (拡張子:.MP4、.M4V、.mp4、.m4v) 音声形式はAAC-LC ※1本の動画の長さは1時間以内を目安にしてください。 1時間を越えると再生されない可能性があります。
- ・WMV9形式で作成した単体動画ファイル (拡張子:.WMV、.wmv) 音声形式はWMA ※WMA Professional、WMA Losslessは非対応
- ・音声は
	- サンプリング周波数48kHz(推奨) ビットレート32k~640kbps(動作確認済)
- ・フレームレートは

 1920×1080........60i/25p/50i/24p 1440×1080........60i/25p/50i/24p 1280×720..........60p 720×480............60i

#### ● 再生できる静止画データ

- ・拡張子:.JPEG、.JPG、.jpeg、.jpg を持つ、Exif 2.1準拠のJPEG圧縮データだけが再 生できます。
- ・カラーモードがRGBモードのみ再生できます。
- ・画像サイズ 1920×1080px、ファイルサイズ 8MB以下を推奨します。
- ・記録状態によっては、正常に再生できないことがあります。
- ・プログレッシブ形式のJPEGファイルは再生できません。
- ・Motion JPEGには対応していません。

#### (静止画データに関するお知らせ)

- ·再生するファイルの格納は、SDカードの直下に保存してください。 SDカード内に作られたフォルダ内に格納されたファイルは再生できません。
- ・静止画再生の再生順序の設定について
- 一覧にはファイル名の数字、アルファベットの若い順に表示され、一覧の上から順に再生されます。
- →ファイル名の先頭を00~999の数値にすると、再生順序を簡単に設定することができます。
- ・一覧のファイル名は、半角で8文字まで表示されます。
- ・画素数の小さなファイルを再生した場合は、拡大して表示されます。

#### 「動画データに関するお知らせ

動画データをカンタンサイネージでスムーズに再生頂くために、動作作成時の設定として、 下記を推奨致します。

- ・平均ビットレートは、10Mbps以下を推奨します。平均ビットレートが15Mbps以上になると画面乱 れや、映像のカクつきなどが発生しやすくなります。
- ・固定ビットレート(CBR)での作成を推奨します。可変ビットレート(VBR)で作成された場合、映像の カクつきなどが発生しやすくなります。

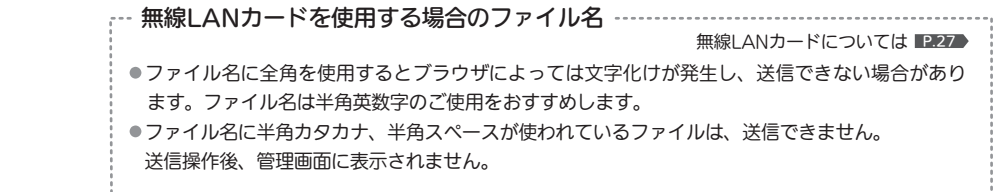

無線LANカードには、DSM-50L7X、DSM-65L7Xのみ対応。

※動画ファイルはSDカード直下以外への保存では再生できません。

## SDカードへデータを転送する

- サービス用のUSB端子を使って、USBメモリなどの記録媒体(メディア)から、本機に 挿入済みのSDカードへデータを転送することができます。
- ※データの転送を開始するとSDカード内のデータはすべて消去されますのでご注意 ください。
- ※Iサイネージ設定」画面のI冉生方法」 ■P.4●をISDカード冉生」に設定したときに有効 な機能です。
- ※ファイルシステムは「FAT16」「FAT32」のみ対応しています。 ※SDカードを本機から取り出さすに「FAT32」に初期化できます。 <u>P.45</u>
- <u>準 備 )</u> 転送するデータは、転送元メディア直下にフォルダI MITSUBISHI\_REAL」を作り まとめて保存しておきます。

※転送元フォルダ名を「MITSUBISHI\_REAL」から変更する場合は、「サイネージ 設定」の「USBフォルダ名」 を使って、変更するフォルダ名をテレビ側に P.26 登録しておく必要があります。

1 サービス用のUSB端子にUSBメモリを差す

#### 接続確認画面が表示されます。

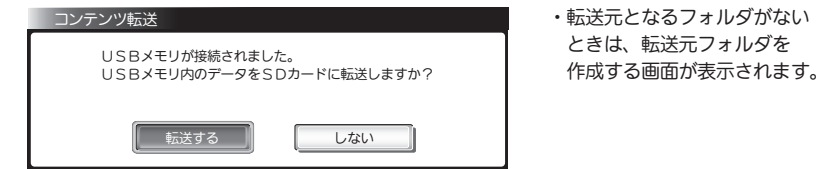

## 2

## 「転送する」が選ばれているので、 ※ を押す

#### 転送方法確認画面が表示されます。

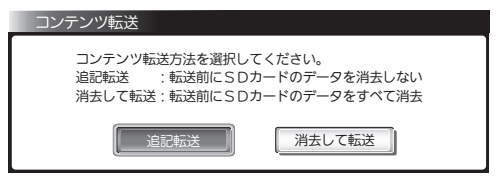

- 追記転送 ……… SDカードのデータを消去せず、追記します。 同じファイル名のデータは、日付などは判断せずUSB端子からのデータを必ず 上書きします。
- 消去して転送 ・・・・・SDカードのデータをすべて消去したあと、USB端子からのデータを書き込む。

#### ■次ページへつづく >

## 3 < ▶で転送方法を選び ※ を押す

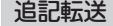

確認画面が表示され | 聯する | を選んで ※刺押す。 開始する

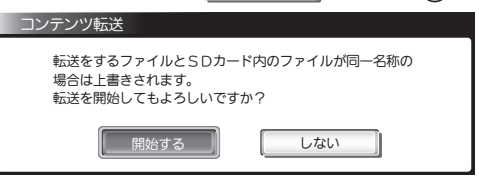

### 消去して転送

確認画面が表示され | 脚する おを選んで ※ 押す。

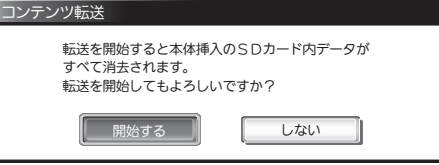

- ・SDカード内のデータをすべて消去し、SDカード直下にフォルダ「MITSUBISHI\_REAL」内の データをすべて転送します。
- ・動画などデータ容量が大きい場合は、転送に数分掛かることがあります。

・転送中はUSBメモリを抜いたり、本機の電源を切ったりしないでください。

#### 転送が正常に終了すると転送完了画面が表示されます。

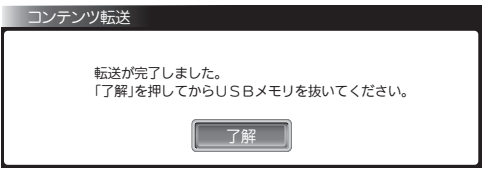

<u>4</u> 「了解」が選ばれているので ※易を押す

USBメモリを差す前の画面に戻ります。

・画像再生中だった場合は、転送されたデータが再生されます。

## SDカードへデータを転送する(つづき)

### 5 メディアをサービス用端子から抜く

必要に応じ、再生順や音声ファイルの指定をやり直してください。

#### ※転送が正常に終了しなかった場合

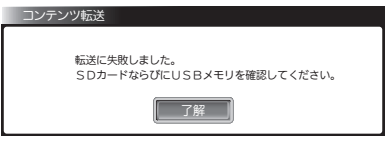

「了解」が選ばれているので、 (网を押して メッセージ画面を消し、メディアを差しな おしてSDカードが正しく挿入されているか 確認してから、もう一度手順口からやり直 してください。

改善しない場合、本体電源ボタンで電源を切/入するか、リモコンで電源を切り、1分程度たって から冉度電源を人れるか、または電源プラグをコンセントから抜き差しして、もう一度手順 ■か らやり直してください。

それでも改善しない場合は、本誌最終ページに記載の「テクニカルセンター」にお問い合わせくだ さい。

#### お知らせ

・データ転送には、USB2.0に準拠したサービス用USB端子に接続可能なメディアをご使用ください。 ・カードリーダーなどを経由しての接続も可能です。

### USB端子にメディアを挿入するだけでデータ転送をするには

リモコンなしで転送ができ便利です。

- \*往~~を押しサイネージ設定画面を表示する
- ▼で「USB自動転送」を選んで ※ を押す
- ▲ ▼ で転送する方法を選び ※刺を押す

転送元のフォルダ名を変更するには

転送元メディアのフォルダ名をテレビ側から登録し変更することができます。

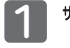

2

<sup>サイキージ→「SDカード再生設定」を選び「SDカード再生設定」画面を表示する</sup>

▼ ▶ で「USBフォルダ名」の| 設定 ∥を選んで使ずを押す

## 3 「フォルダ名」が選択されているので(編を押す

フォルダ名を入力します。

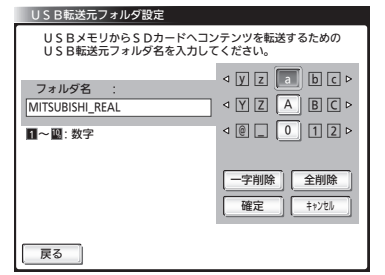

- ① ▲ ▼で「ローマ字(小文字)」「ローマ字(大文字)」 「数字/記号」を選ぶ
- ② で文字(数字)を選び を押す
	- ●①~②を繰り返して入力します。
	- ●数字は 1~ 0 の数字ボタンでも入力でき ます。
	- ●間違えたときは ▲▼ ◀▶で「一字削除」また は「全削除」を選び (※)を押して入力し直してく ださい。

#### お知らせ

・設定できる文字列数は、半角英数、記号(上記入力画面に表示される文字のみ)

・文字数は30文字まで。

#### 無線LANを利用し、通信端末でデータの管理をするには

#### [DSM-50L7X、DSM-65L7Xのみ対応]

SDカードに換えて、無線LANカード FBCSW008A-M(別売)を使用することにより、通信 端末から無線で、データの追加・削除・再生順設定を行うことができます。 ※無線LANカードによるデータ管理と他の管理方法は併用できません。ご注意ください。

#### 1 無線LANカードを本機のSDカード挿入口に差し込む

・正しい方向にカチッと音がするまで差し込んでください。

### 2 通信端末で無線LANカードとの接続、データ管理操作を行う

通信端末上でのファイル管理操作は、「ファイル管理画面」で行います。 「ファイル管理画面」の詳しい操作については、下記URL記載の操作ガイド(取扱説明書) をご覧ください。

http://www.mitsubishielectric.co.jp/ldg/ja/products/visual/ lineup/signage/index.html 右記のQRコードからもアクセスできます。

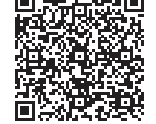

#### お知らせ

│ 次ページへつづく

無線LANカードは同梱の取扱説明書をよくお読みの上ご使用ください。

26 27 **28 28 28 28 28 28 29 29 20 21 22 23 24 25 26 27** ■無線LANカードについてのお問い合わせ先 テクニカルサポートセンター へ P.48

## 画質・音声設定

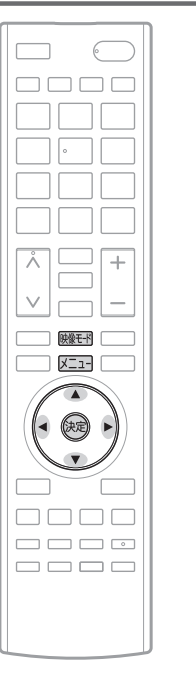

## 静止画再生中の画質・音声設定

静止画を全画面表示中に、画質と音声の設定ができます。

静止画を全画面表示中に メニュー を押す

## 2 「今すぐできること」を選び (婦を押す

「画質設定」については取扱説明書の 、「音声設定」につ P.116 いては、 P.123 をご覧ください。

## ネイティブモードの設定

画面をより明るく表示したいときに選びます。

#### ■ 動画を表示中に を押す

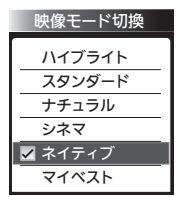

押すごとに表示設定が切り換わります。 「ネイティブ」モードを選び (®)を押します。

•○ うで項目を選び ®を押しても 切り換わります。

メニューから設定する場合

## 1 を押す 「設定」→「画質設定」→「映像モード切換」を選び を押す

## 2 で「ネイティブ」を選び を押す

#### HDMI入力のとき、その他

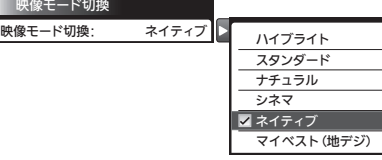

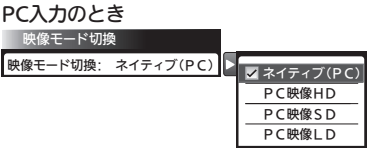

● ネイティブモードでの画質設定項目

- ・「シャープネス」「プロ調整」の設定はできません。
- ・色温度の調整項目は赤色、緑色、青色になります。

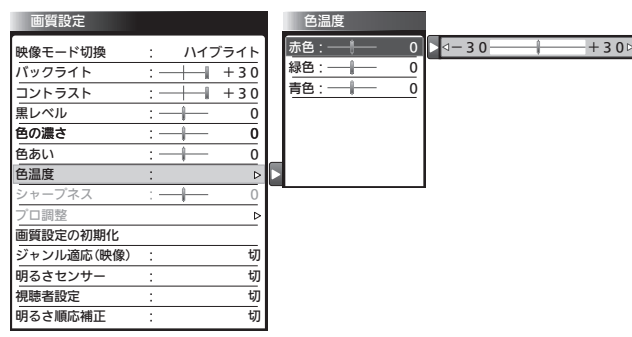

その他の画質調整の調整項目については、取扱説明書の P.118 をご覧ください。

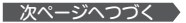

# 画面の調整や画面サイズの設定

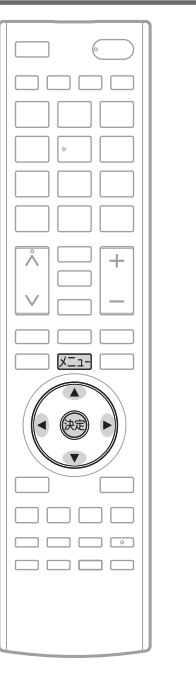

画面サイズや水平/垂直位置を詳細に設定するには 「カスタム設定」を「入」にします。

## メニューを押す

「設定」→「機能設定」→「画面設定」を選び を押す

静止画や動画を再生中は、 を押し、「今すぐできること」→「画面設定」を選ぶ。

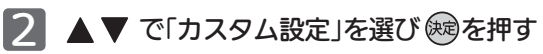

## 3 ▲▼ で「入」を選び ※ を押す

「カスタム設定」を「入」にすると以下の4項目の調整がで きるようになります。

● 垂直位置調整

- 水平位置調整
- 垂直幅調整
- 水平幅調整

メニューを押して元の画面に戻る

調整値を他のすべての入力および放送画面に適用するとき

入力および放送のうちどれか一つを調整すれば、その調整値を他 のすべての入力および放送画面に反映することができます。

### メニューを押す

「設定」→「機能設定」→「画面設定」を選び を押す

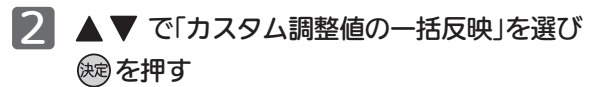

確認画面で調整値を確認し、よければ 反映する を選んで ※ を押す。

# 入力信号の有無で電源を入/切する

本機に入力される映像の同期信号の有無により、本機の電源を入/切させることができ ます。

本機画面で表示中の外部入力から映像同期信号が検出できなくなってから5秒後にメッ セージを表示し、更に10秒後に電源を「切」にします。

対応する外部入力:HDMI1、HDMI2、PC、D端子、ビデオ

#### 1 メニューを押す

「設定」→「機能設定」→「信号連動電源制御」→「入」を選び ® を押す

同時に「高速起動」が「入」に設定されます。

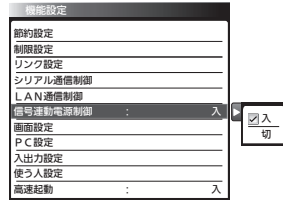

2 メニューを押して元の画面に戻る

#### (気をつけて!)

- ●この設定を「入」にすると、入力端子に映像信号が入力されていないとリモコンや本体ボタンで電源を入 れても数秒後に電源が切れますのでご注意ください。
- ●レコーダーを接続している場合、録画中に信号が出力される機器もあり、この場合は、録画開始と同 時にテレビ本体の電源が入りますので、ご注意ください。
- ●機器により、画面に画像が表示されなくても映像信号を出力している場合があります。 また、レコーダーを接続している場合、レコーダーの電源が「切」になっていても録画中は映像信号を 出力している場合があります。このような場合、電源は自動で「切」になりませんのでご注意ください。

# オンタイマーで自動的に電源を入/切する

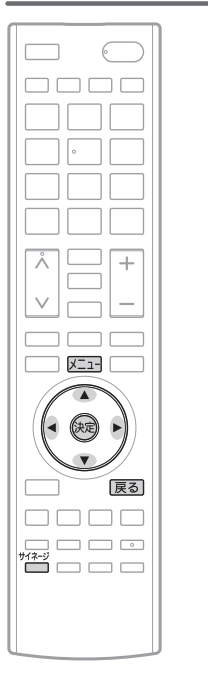

- ・自動的に電源を入/切の動作をさせたい場合は、プレイリストを 使用したスケジュール冉生 P.16 ▶による運用を推奨します。 ・プレイリストを使用したスケジュール再生 と、本ペー P.16 ジ記載のオンタイマー/自動電源オフ機能は併用できません。 スケジュール冉生 P16 の設定が優先されます。
- ・オンタイマーで設定した時刻・曜日に自動的に電源を入れ、 切ることができます。また、電源が入ったときの音量、チャ ンネルを設定できます。
- <u>準 備</u>) デジタル放送を受信するか、別売の時刻保持ユニット (DP-5RTC-A)と接続する。
- 1 <sup>サイネー</sup>)を押し、サイネージ設定画面の「再生方法」 が「SDカード再生」になっていることを確認する
- 2 「入力切換」を押し、「放送」を選ぶ
- 3 を押す
	- 「テレビ操作」→「オンタイマー」を選び ※?を押す
	- オンタイマー画面が表示されます。
- ◆で「入」を選んで (碗を押す 4
	- 各項目が設定できるようになります。

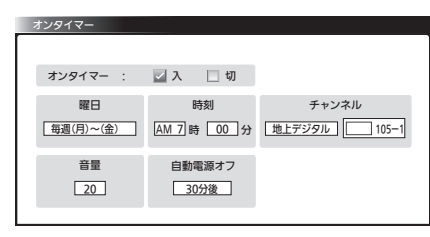

▲▼◀▶で設定したい項目を選び(婦を押し、 ▲▼で設定したい内容を選び (婦を押す

- 時刻 :電源を入れる時刻を設定する
- 自動電源オフ:電源を切る時刻を設定する
- $\frac{32}{2}$  33 曜日 :電源を入/切する曜日を設定する 毎日、毎週各曜日、毎週(月)~(金)、 毎週(金)~(土)以外の設定にしたいときは、 プレイリスト冉生のスケジュール冉生 ■P.16 ご設 定します
- 5 を押して元の画面に戻る
- <sup>サイネー</sup>を押し、サイネージ設定画面の「再生方法」を「SDカード再生」に戻す │設定を反映│で使するを押す

※必ずこの操作を行ってください。画像の自動再生が行われなくなります。

## 7 テレビの電源が入り1の操作を行う前の状態に戻ります

#### お知らせ

・時刻による動作をするには時刻情報が必要です。本機はデジタル放送から時刻情報を取得していますの でデジタル放送を受信する必要があります。

受信できない場合は、別売の時刻保持ユニット(DP-SRTC-A)を接続することで、時刻設定と時刻保持 を行えます。

詳しくは販売店まはたテクニカルサポートセンター P.48 Aお問い合わせください。

## 焼き付き軽減機能

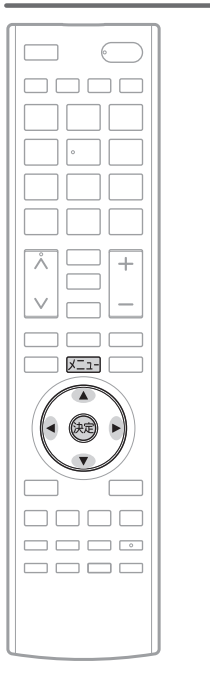

設定時間ごとに、画像を僅かに移動させ液晶パネルの焼き付 きを軽減します。有効表示領域が僅かに小さくなります。 メニューを押す

「設定」→「機能設定」→「画面設定」を選び を押す

静止画や動画を再生中は、 を押し、「今すぐできること」→「画面設定」を選ぶ。

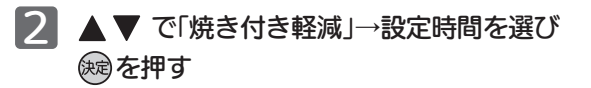

- 15分、10分、5分、3分、1分 画面を移動させる間隔を設定 します。短いほど焼き付き軽 減の効果が高くなりますが画 像の移動が気になる場合は設 定時間を長くして移動から移 動までの間隔を長くします。
- 切 …………… 焼き付き軽減機能を切りにする。

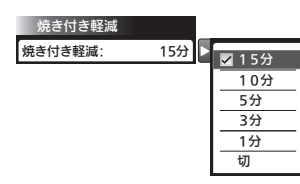

#### お知らせ

「切」以外に設定しても、テレビの設定やその他の条件により焼き付きが起 きることがあります。 焼き付きを完全に防止するものではありません。 あらかじめご了承願います。

# カレンダー再生機能を使う

ファイル名の一部だけ変えた複数のコンテンツを登録することによって、日めくりカレン ダーのような使いかたができます。 ※本機能を利用する場合は、オプションの時刻保持ユニットが必要です。 ※本機能はプレイリスト再生時のみ有効です。

## 登録方法

- <u>準 備 )</u> ・本機のUSBサービス端子に時刻保持ユニットを接続する。 ※接続および時刻の設定方法は、時刻保持ユニットの「取扱説明書」をご覧くだ さい。
	- ・ カレンダー再生登録用の再生コンテンツを保存したSDカードを入れる。
	- ・ サイネージ設定画面を開き各種再生設定、プレイリスト設定を行う。

#### 設定手順

- 「プレイリスト編集」画面を表示し、カレンダー再生登録用の再生コンテンツ を含むプレイリストを◀▶で選ぶ 1
- ▲▼でカレンダー再生登録用のコンテンツを選び ※すを押し、 「コンテンツ詳細設定」画面を表示する
- 8 「カレンダー再生」の「登録する」に チェックを入れる

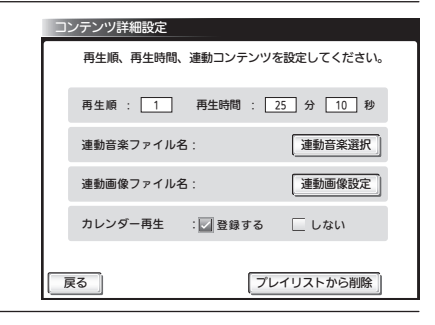

## 4 | <u>「雨る</u> 」を選び® を押す

・他のカレンダー再生登録用のコンテンツにも同様の手順を繰り返してください。

## カレンダー再生機能を使う(っっき)

カレンダー再生登録用のコンテンツのファイル名は、 「共通名称+年(西暦下2桁)+月(2桁)+日(2桁)+時(24時間表示)+拡張子」にして ください。

- ・最初の共通名称は変更しないでください。
- ・年、月、日、時を共通とする場合は、「xx」にします。
- 例:「2017日めくりxxxx01xx.jpg」~「2017日めくりxxxx31xx.jpg」の31ファイルを カレンダー再生で登録した場合

1日から31日まで(1ヵ月単位)で1日ごとに再生されるコンテンツが変わります。

# カウントアップ機能を使う

ファイル名の付けかた カウントを開始する日を設定すれば、そこから日数を自動でカウントアップし、数字をコ ンテンツの上に重ねて表示することができます。

※本機能を利用する場合は、オプションのM-Signage認証カードと時刻保持ユニット が必要です。

※本機能はプレイリスト再生時のみ有効です。

## 背景コンテンツの作成

日数カウント表示は静止画または動画コンテンツ、外部入力からなる背景コンテンツの上に、本 機が現在時刻から自動的に生成する日付および日数を重ね合わせることによって実現されます。 日付・日数の表示仕様をご確認のうえ背景コンテンツを作成してください。

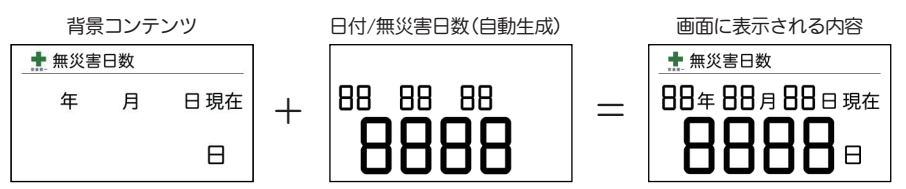

#### 横置き時の日付・無災害日数の表示仕様

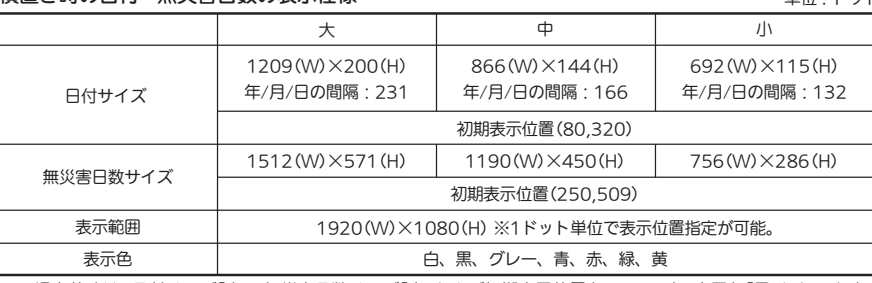

※工場出荷時は、日付サイズ「大」、無災害日数サイズ「中」および初期表示位置(250,570)、表示色「黒」となります。

#### 縦置き時の日付・無災害日数の表示仕様

単位:ドット

単位:ドット

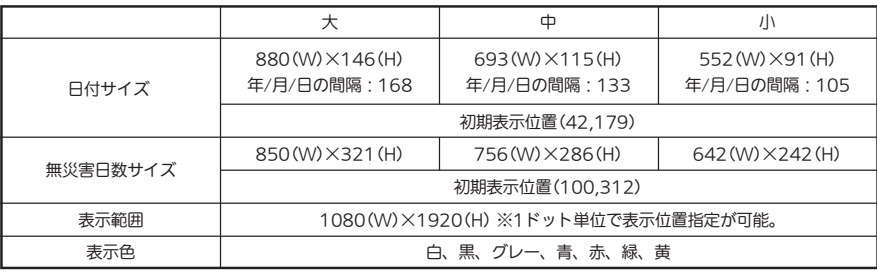

※工場出荷時は、日付サイズ「中」、無災害日数サイズ「中」、表示色「黒」となります。

## カウントアップ機能を使う(っっき)

## 設定方法

- ・ 本機のUSBサービス端子に時刻保持ユニットを接続する。 ※接続および時刻の設定方法は、時刻保持ユニットの「取扱説明書」をご覧くだ さい。 準 備
	- ・ 背景コンテンツを含む再生コンテンツを保存したM-Signage認証カード (SDHCカード)を入れる。
	- ・ サイネージ設定画面を開き各種再生設定、プレイリスト設定、スケジュール設 定を行う。

#### 設定手順

- 「プレイリスト編集」画面を表示し、背景コンテンツを含むプレイリストを ▲▶で選ぶ 1
- ▲▼ で背景コンテンツを選び ※ を押し、「コンテンツ詳細設定」画面を 表示する
- 3 | 運動画像選択 を選び ※ を押し、「連動画像選択」画面を表示する

### 「無災害日数」を選び (編を押し、 「無災害日数」にチェックを入れる

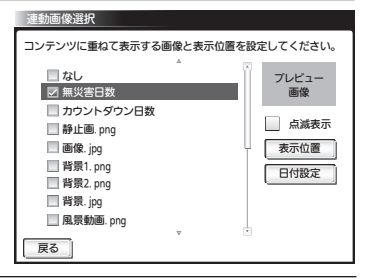

- |を選び ※ を押し、「表示位置設定」画面を表示する 表示位置
- $\begin{bmatrix} 6 \end{bmatrix}$ 以下の操作により表示設定を行い、完了したら $\begin{bmatrix} \overline{\mathbb{R}}^3 \end{bmatrix}$ を押す
	- :設定対象(日付/無災害日数/未選択)を切り換える。

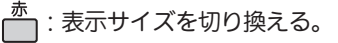

:表示色を切り換える。

- 7 图 超定 を選び ※ を押し、「日付設定」画面を表示する 日付設定
- 8 < ▶で開始日(日数カウントの起算日)の年/月/日の項目を選び ※ を押す そのあと、▲▼で数値を変更し(※すを押す
	- ・起算日はカウント日数の「0日目」を表し、起算日か ら1日経過するごとに1日増加します。

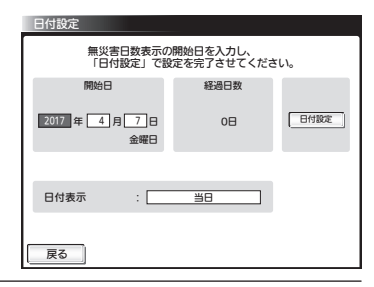

- ・開始日の設定がSDカードに書き込まれます。 9 「経過日数」が正しいことを確認してから を選び を押す 日付設定
- 「日付表示」を選び ※ を押し、当日/前日/非表示を切り換える
	- ・本設定は日付表示の内容のみを変更します。 当日/前日どちらに設定してもカウント日数は変わり ません。

#### ■を選び ® を押す 戻る

# カウントダウン機能を使う

カウントを開始する日を設定すれば、そこから日数を自動でカウントダウンし、数字をコ ンテンツの上に重ねて表示することができます。

※本機能を利用する場合は、オプションのM-Signage認証カードと時刻保持ユニット が必要です。

※本機能はプレイリスト再生時のみ有効です。

## 背景コンテンツの作成

日数カウント表示は静止画または動画コンテンツ、外部入力からなる背景コンテンツの上に、本 機が現在時刻から自動的に生成する日付および日数を重ね合わせることによって実現されます。 日付・日数の表示仕様をご確認のうえ背景コンテンツを作成してください。 表示仕様については、「カウントアップ機能を使う」をご覧ください。

## 設定方法

- ・ 本機のUSBサービス端子に時刻保持ユニットを接続する。 ※接続および時刻の設定方法は、時刻保持ユニットの「取扱説明書」をご覧くだ さい。 進 備 )
	- ・ 背景コンテンツを含む再生コンテンツを保存したM-Signage認証カード (SDHCカード)を入れる。
	- ・ サイネージ設定画面を開き各種再生設定、プレイリスト設定、スケジュール設 定を行う。

### 設定手順

「プレイリスト編集」画面を表示し、背景コンテンツを含むプレイリストを ▲▶で選ぶ 1

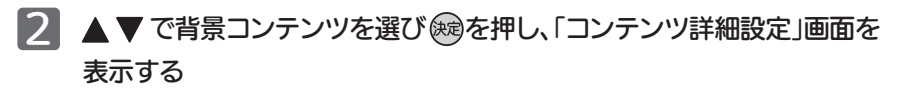

- 3 | 運動画像選択 を選び ※ を押し、「連動画像選択」画面を表示する
- 「カウントダウン日数」を選び ※ を押し、 「カウントダウン日数」にチェックを入れる

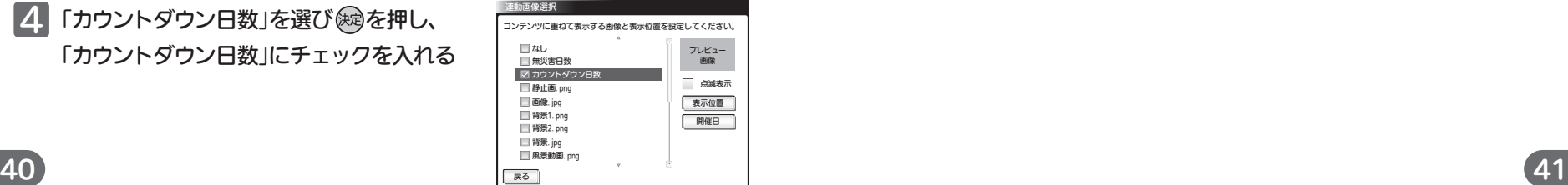

- 5 5 を選び を押し、「表示位置設定」画面を表示する 表示位置
- $\begin{bmatrix} 6 \end{bmatrix}$ 以下の操作により表示設定を行い、完了したら $\begin{bmatrix} \mathbb{R}^3 \end{bmatrix}$ を押す
	- :設定対象(日付/カウントダウン日数/未選択)を切り換える。
	- :表示サイズを切り換える。
	- :表示色を切り換える。

|を選び ※ を押し、「開催日設定」画面を表示する 開催日

8 で開催日の年/月/日の項目を選び を押す

そのあと、▲▼で数値を変更し を押す

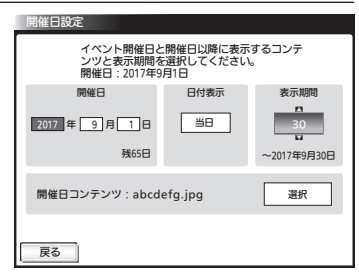

- 9 「日付表示」を選び ※ を押し、当日/非表示を切り換える
- 10 「表示期間」を選び ※ を押し、開催日以降の表示期間を設定する
- 「開催日コンテンツ」を選び ®を押し、開催日以降に表示するコンテンツ を設定する
- 12 | 戻る | を選び(碗)を押す

# インタラクティブ機能を使う

|4 USB接続可能なボタンにプレイリストを設定しておけば、ボタンを押すだけで希望のプ レイリストに切り換えるインタラクティブ機能(USB機器によるプレイリスト切換機能) を利用することができます ※本機能を利用する場合は、オプションのM-Signage認証カードと時刻保持ユニット、 USBボタンなどの機器が必要です。 ※再生方法が「蓄積型再生」の場合は、本機能を利用できません。 対応している機器 USB HID(Human Interface Device)クラスに準拠した以下の機器。※1 ・ USB ボタン ※2 ・USB ゲームパッド ※3 ・USB キーボード ※3 ・USB バーコードリーダー ※4 ※1 すべてのUSB 機器との接続を保証するものではありません。 ※2 オプションでインタラクティブ機能対応ボタンを用意しています。 ※3 一部対応していない操作ボタンがあります。 ※4 扱える文字列は数字および大文字アルファベットのみです。 設定方法 「プレイリスト編集」画面を表示し、設定したいプレイリストを ▲▶で選ぶ 1 2 プレイリスト共通設定の <mark>設定編集 </mark>を選び(※)を押し 「プレイリスト共通設定」画面を表示する 3 を選び を押し、「USB キーコード設定」画面を表示する コード設定 <u>準 備 )・本機のUSBサービス端子に本機に対応したUSB機器を接続する。</u> ※USBメモリによるコンテンツ更新をご利用される場合や時刻保持ユニットを 接続する場合は、USBハブ(市販品)をご利用ください。 ・ 再生したいコンテンツを保存したM-Signage認証カード(SDHCカード)を 入れる。 ・ サイネージ設定画面を開き各種再生設定を行う。 ・ インタラクティブ機能を利用して切り換えを行うプレイリストを作成する。 |設定手順 | コードの設定を消去するには||カードの設定を消去するには 3 確認画面で <del>『#±する</del>』を選び ※ を押す 4 | ■コード設定 | を選び ® を押す 1 「設定手順」の1~3を行い、「USBキーコード設定」画面を表示する ▌を選び ® を押す ・読み込んだ文字列やUSBキーコードが表示されます。 ・別のボタンを割り当てたい場合は、再度USB機器の別のボタンを押してください。 設定可能な文字列数は最大20までです。 5 プレイリストに割り当てるUSB機器のボタンを1個押す ・画面がUSBキーコード入力待ち状態になります。 ・手順10ときに、設定したいプレイリストを選びます。 (バーコードリーダーの場合はバーコードを読み取る) ・1回再生の場合 USBキーコードに割り当てられたプレイリストの再生後、「再生コンテンツ」に設定されたプレイリ ストに戻ります。スケジュール再生の場合は、スケジュール設定されたプレイリストに戻ります。 ・連続再生の場合 USBキーコードに割り当てられたプレイリストを連続再生します。 再生回数(1回再生または連続再生)を選び (※写を押す ・他のプレイリストにも割り当てたい場合は、同様の手順を繰り返してください。 ・コード(ボタン)は、最大16個まで設定できます。  $\bf 8$  各画面の  $\bf \mathbb{R}$   $\bf \mathbb{R}$  を選び ® を押し、「プレイリスト編集」画面に戻る 6 | 展る | を選び処を押す 設定消去 USBキーコード設定 プレイリストを再生するためのUSBキーコードと 再生回数を設定します。 設定消去 USBキーコード :なし 戻る | コード設定 | 再生回数 : 7 1回再生 連続再生

42 43

## インタラクティブ機能を使う(っっき)

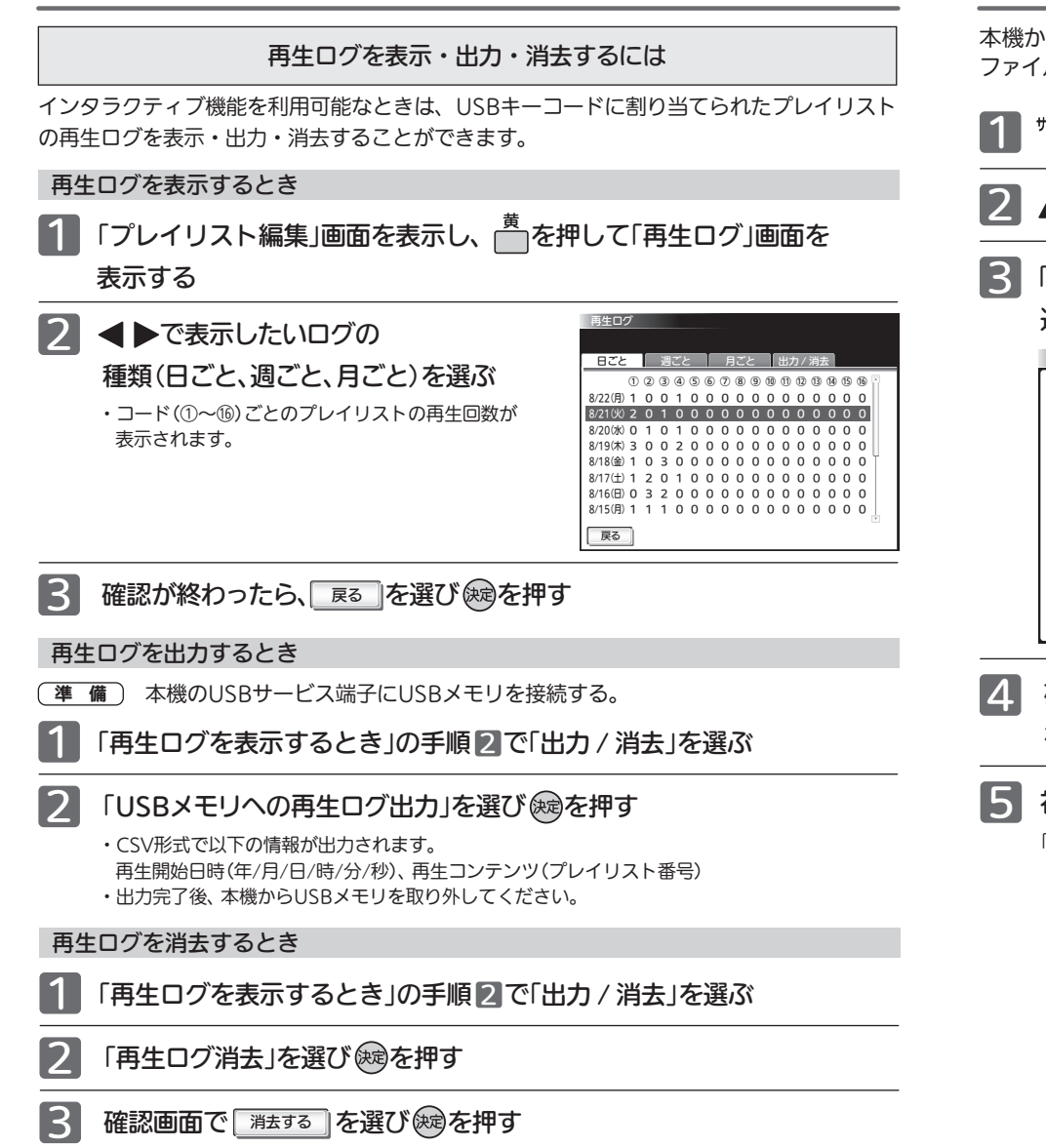

# SDカードの初期化

本機から取り出すことなくSDカードの初期化ができます。 ファイルシステムは「FAT32」です。

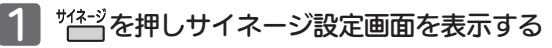

- 2 ▲▼◀▶で 初期化 を選び ※ を押す
- 「初期化対象選択画面」が表示されるので で を 選んで※寝を押す SDカード初期化

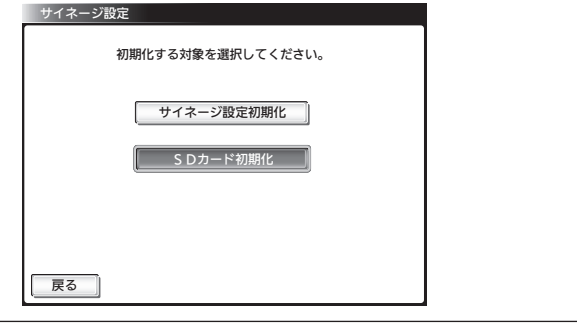

■ 4 確認画面が表示されるので、初期化してよければ ◀ ▶で「初期化する」 を選んで ※ を押す

## 初期化完了の画面が表示されたら (※)を押す

「初期化対象選択画面」に戻ります。

# お手入れのしかた

## 液晶パネル

液晶画面には、映り込みを抑えたり、映像を見やすくしたりするために特殊な表面処理を施しています。誤っ たお手入れをした場合、画面を損傷する原因にもなりますので次のことを必ずお守りください。

●表面は、脱脂綿か柔らかい布で軽く拭きとってください。また、きれいな布を使用されるとともに、同じ布 の繰り返し使用はお避けください。

ホコリのついた布・化学ぞうきんで表面をこすると液晶パネルの表面が剥がれることがあります。

- ●画面の清掃には、水、イソプロピルアルコール、ヘキサンをご使用ください。 研磨剤が入った洗剤は、表面を傷つけるので使用しないでください。 アセトンなどのケトン系、エチルアルコール、トルエン、エチル酸、塩化メチルは、画面に永久的な損傷を 起こす可能性がありますので、クリーナーの成分には十分ご注意ください。酸やアルカリもお避けください。
- ●水滴や溶剤などがかかった場合はすぐに拭きとってください。そのままにすると液晶パネルの変質、変色の原 因になります。
- ●清掃目的以外(静電気防止など)でも画面に溶剤等を使用されますと画面の光沢ムラなどになることがあります。 ムラなどになった場合は、水ですぐに拭き取ってください。
- ※表面は傷つきやすいので硬いもので押したりこすったり、たたいたりしないように、取り扱いには十分注意 してください。

画面についたキズは修理できません。

※手指で触れる、などにより表面が汚れることのないように十分にご注意ください。

### キャビネット

キャビネットの表面はプラスチックが多く使われています。ベンジン やシンナーなどで拭くと変質したり、塗料がはげる原因になります。 【化学ぞうきんご使用の際はその注意書に従ってください】

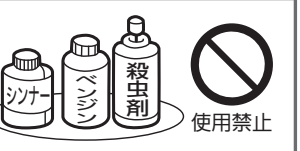

- ●柔らかい布で軽く拭きとってください。 特にパネルのまわりは傷つきやすいので、メガネ拭きなどの柔らかい布で拭き とってください。
- ●汚れがひどいときは水で薄めた中性洗剤に浸した布をよく絞り拭いてください。
- ●水滴などが液晶パネルの表面を伝ってテレビ内部に浸入すると故障の原因になり ます。

#### 内部

掃除は、販売店に依頼してください。

●1年に一度くらいを目安にしてください。 内部にほこりがたまったまま使うと、火災や故障の原因になります。とくに梅雨期の前に行うのが効果的です。

### 電源プラグ

●ほこりなどは定期的にとってください。

電源プラグにほこりがついたりコンセントの差し込みが不完全な場合は、火災の原因になります。

# SDカードを取り出すときは

SDカードを取り出すときは、必ず「電源オン状態」でリモコンのサイネージボタンを押 し、再生設定を「切」にしてから行ってください。 また、SDカード盗難防止カバーを取り外してください。

#### お願い!

- ・連続使用は製品の寿命を著しく低下させる恐れがあります。
- 一日数時間は電源を切ることをおすすめします。
- ・長時間連続使用された場合、保証期間内であっても有償修理となることがあります。

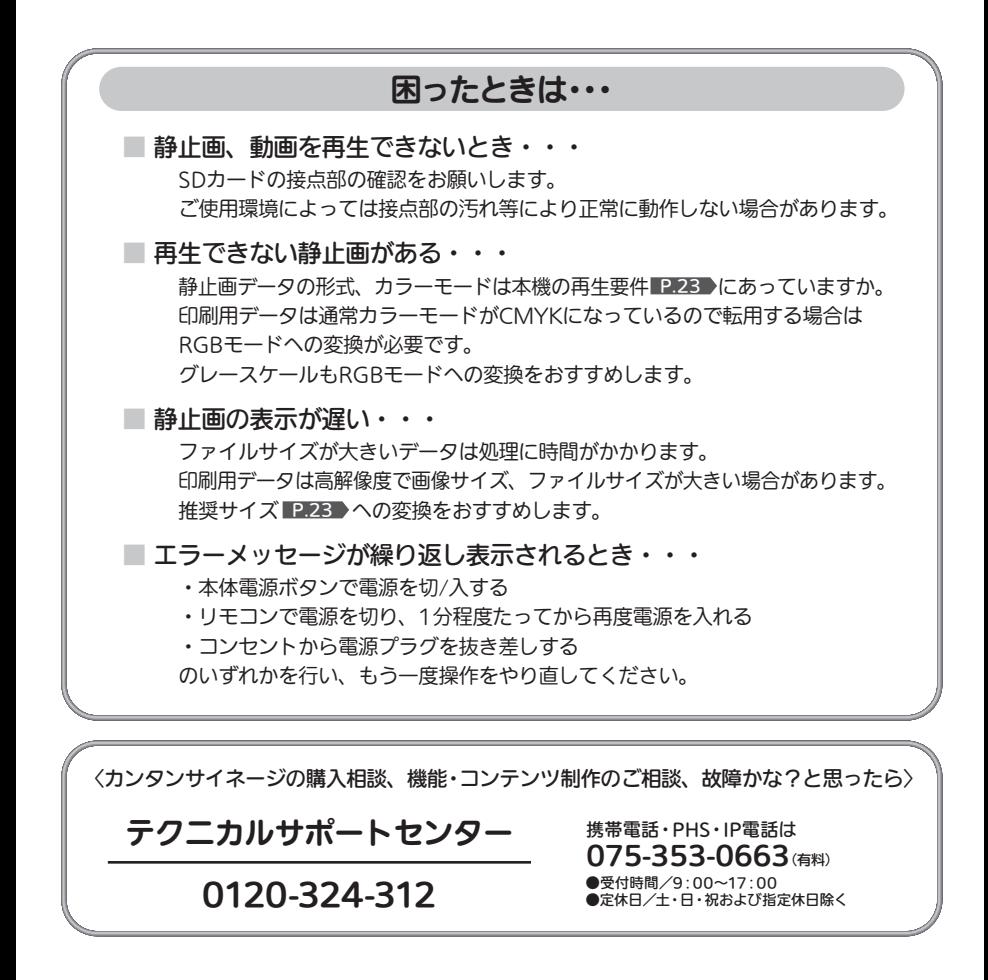

QRコードは(株)デンソーウェーブの登録商標です

48